# **Speed Test**

### Check Internet Speed

#### **Introduction**

**Audience:** FBISD Parents, Students and Staff. **Purpose:** Check the speed of the Internet.

#### **Important Note**

**If using Global Protect Connection (VPN), please make sure to disconnect before running the speed test. On the bottom right corner of the desktop, click on the arrow pointing up.**

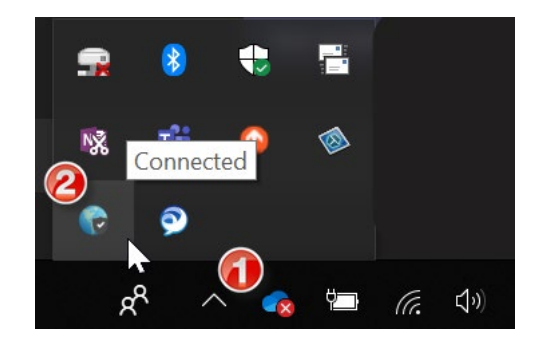

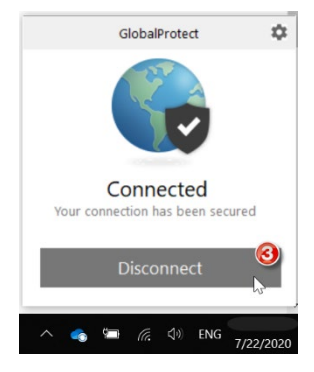

#### **Step 1**

A. Visit [https://www.speedtest.net/,](https://www.speedtest.net/) then click "Go". The wheel will start connecting.

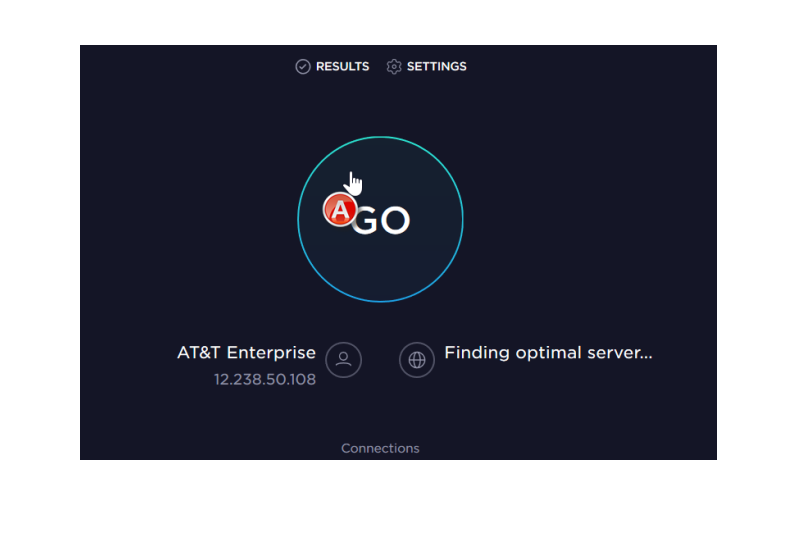

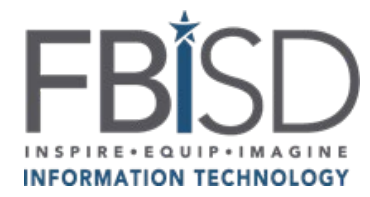

Documentation Type: Application Support Guide Page **1** of **2** Department: Web/Application Support Created by: Web & Application Support Created on: 7/23/2020 Last Modified on: 7/23/2020

# **Speed Test**

## Check Internet Speed

### **Step 2**

B. After the speed test is done, the results should look like the picture below:

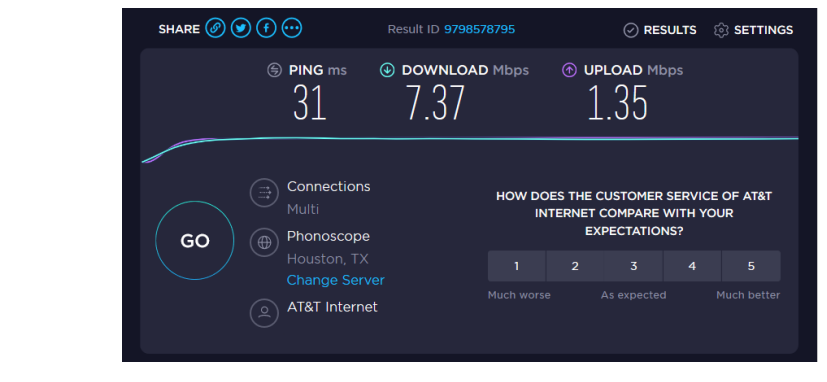

**Note:** After the speed test is completed, make sure to connect your Global Protect Connection (VPN) again.

For further help interpreting the internet speed test results visit: [https://www.minim.co/blog/how-do-i-interpret-my-wifi](https://www.minim.co/blog/how-do-i-interpret-my-wifi-speed-test-results)[speed-test-results.](https://www.minim.co/blog/how-do-i-interpret-my-wifi-speed-test-results)

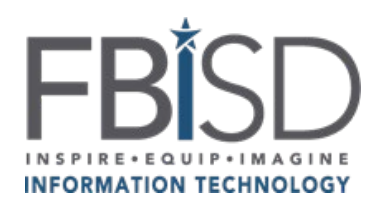

Documentation Type: Application Support Guide Page **2** of **2** Department: Web/Application Support Created by: Web & Application Support Created on: 7/23/2020 Last Modified on: 7/23/2020